# **إدارة المخاطر واللوائح السلوكية للجلسات المقدمة عبر شبكة اإلنترنت**

**لوائح المجموعة – التوقعات السلوكية**

في اليوم الأول لبدء البرنامج في المدرسة، قد تتذكر القيام بعمل إتفاقية جماعية. الغرض من هذه الإتفاقية هو لمساعدة الجميع في المشاركة الآمنة والإستفادة القصوى من كل جلسة. بما أننا سنعقد جلساتنا عبر شبكة الإنترنت، قمنا بتحضير الإتفاقيات التالية. نقوم الآن بمشاركتها معكم في وقت مبكر لكي تكون على معرفة بالسلوك المتوقع خلال فترة تواجدنا معاً.

- ما يتم قوله في الجلسة يبقى في الجلسة، إال إذا كانت سالمة الشخص معرضة للخطر. إذا إعتقد موظف واي دبليو سي أي )YWCA )بأنك بحاجة إلى المساعدة، سنقوم بالمتابعة وإتخاذ الخطوات المناسبة.
	- ال تقم بالتسجيل أو أخذ لقطة الشاشة.
		- إصغ إلى اآلخرين.
	- في الجلسة. حاول التقليل من حاالت اإللهاء وكن حاضراً
		- ال بأس في أن تطلب المساعدة أو تعمل خطأ
- خذ المساحة وإفسح المجال. نرغب في إعطاء الفرصة لكل شخص يرغب في المشاركة. يرجى مساعدتنا لضمان مشاركة الجميع من خالل طرح أفكارك في الوقت الذي تعطي فيه الفرصة لآلخرين.
- غير قابل للتفاوض: من أولوياتنا ضمان أن الجلسات المقدمة تكون متسمة باألمان والشمولية للجميع. معنى ذلك إذا تصرف أحد المشاركين بطريقة تشبه التنمر، أو يستخدم لغة مهينة لآلخرين )مثل، كلمات جنسية، عنصرية، معادية للمثليين أو مغايري الجنس(، قد نحتاج إلى طرده من الجلسة.

## **حماية خصوصية المشاركين والعائالت**

ندرك بأن الإجتماعات التي يتم عقدها عبر شبكة الإنترنت تشكل خطراً محتملاً من أن يصل قراصنة الإنترنت (الهاكرز) إلى المعلومات الخاصة الموجودة في أجهزة الحاسوب التابعة لنا، إضافة إلى إحتمال تبادل المعلومات الخاصة عن غير قصد من الكاميرا أو المحادثة يرجى إتباع الإرشادات التالية للمساعدة في الحد من هذه المخاطر خلال فترة تواجدنا معاً.

- إستخدم فقط اإلسم األول والحرف األول من إسم العائلة لطالب الصف السابع والذين ينضم إلى الجلسة.
	- ال تعطي الرابط أو كلمة السر الخاصة بجلسات زوم إلى أي شخص آخر.
- كن على دراية باألشياء التي تظهر في الخلف أثناء إستخدام الكاميرا. يرجى تجنب وضع أي شيء قد يكشف إسم عائلتك أو موقعك.
- سنقوم بإستخدام العديد من اإلعدادات لحماية خصوصيتك، وإلدارة محتويات الجلسة. معنى ذلك بأنه يمكن فقط إستخدام خاصية المحادثة لإرسال رسالة إلى المجموعة ومنسق الجلسة معاً، ولا يمكن إستخدامه للتحدث مع مشارك واحد فقط، ولكي تتمكن من إستخدام المايكروفون، يجب عليك رفع يدك.

إلتباع تحديات السالمة مباشرة من زوم، يرجى **النقر هنا**.

للحصول على تعليمات عن تنزيل، تركيب وإستخدام زوم، بادر بقراءة الفقرة التالية من هذه الوثيقة.

يرجى إعلامنا إذا كانت لديك أية إسئلة أو مخاوف وذلك من خلال الإتصال بـ جونان على: jgage@ywcavan.org

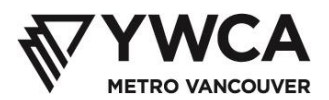

### **تنزيل وتركيب زووم**

- 1. بادر بتنزيل تطبيق زووم من <u>https://zoom.us/download</u>
- 2. إضغط على زر **تنزيل (Download**) تحت فقرة عميل زووم للإجتماعات (Zoom Client for Meetings)

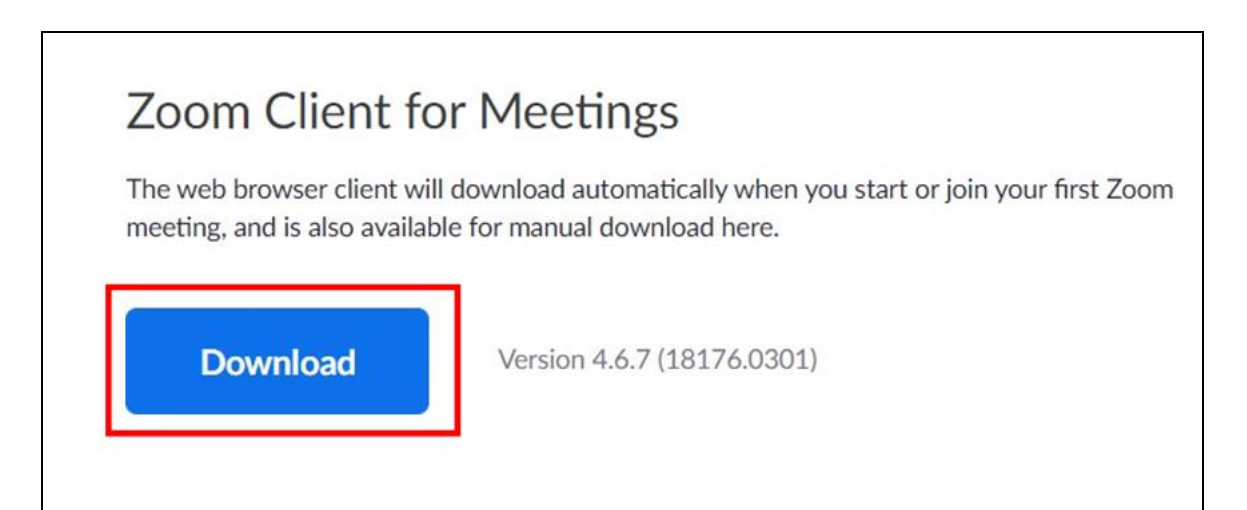

3. قم بإيجاد مكان البرنامج الذي تم تثبيته أسفل نافذة المتصفح (البراوزر)

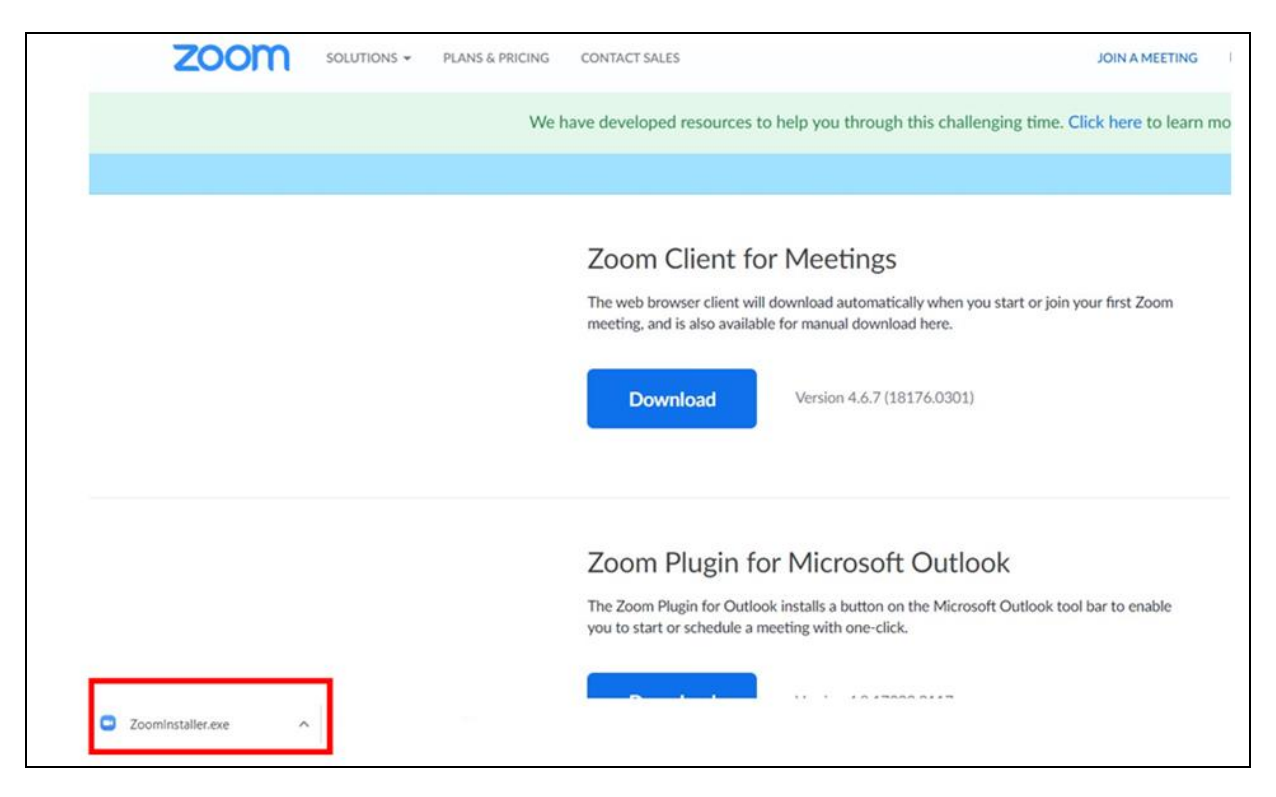

.4 إضغط على **سهم ^** الذي يقع جنب البرنامج الذي تم تثبيته

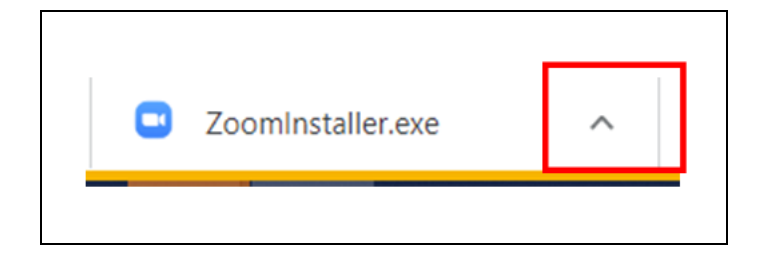

- .5 أضغط على زر **فتح** ) **Open**). ستبدء عملية التثبيت
- .6 إذا ظهرت رسالة تطلب منك تأكيد التثبيت، أضغط على **نعم** )**Yes**). سيؤدي ذلك إلى فتح نافذة زووم
	- .7 إضغط على زر **اإلنضمام إلى اإلجتماع** )**Meeting a Join** )
	- .8 أدخل **رقم اإلجتماع** ) **ID meeting** )الذي تم إرساله إليك باإليميل
		- 9. أدخل إسمك في **مربع الإسم (Your Name)**
- ➢ **من أجل سالمتك الشخصية أثناء الجلسات المقدمة عبر اإلنترنت، إستخدم فقط إسمك األول وأول حرف من إسم عائلتك )مثال: سام تي.(** 
	- .10 إضغط على زر **إنضمام** )**Join** )

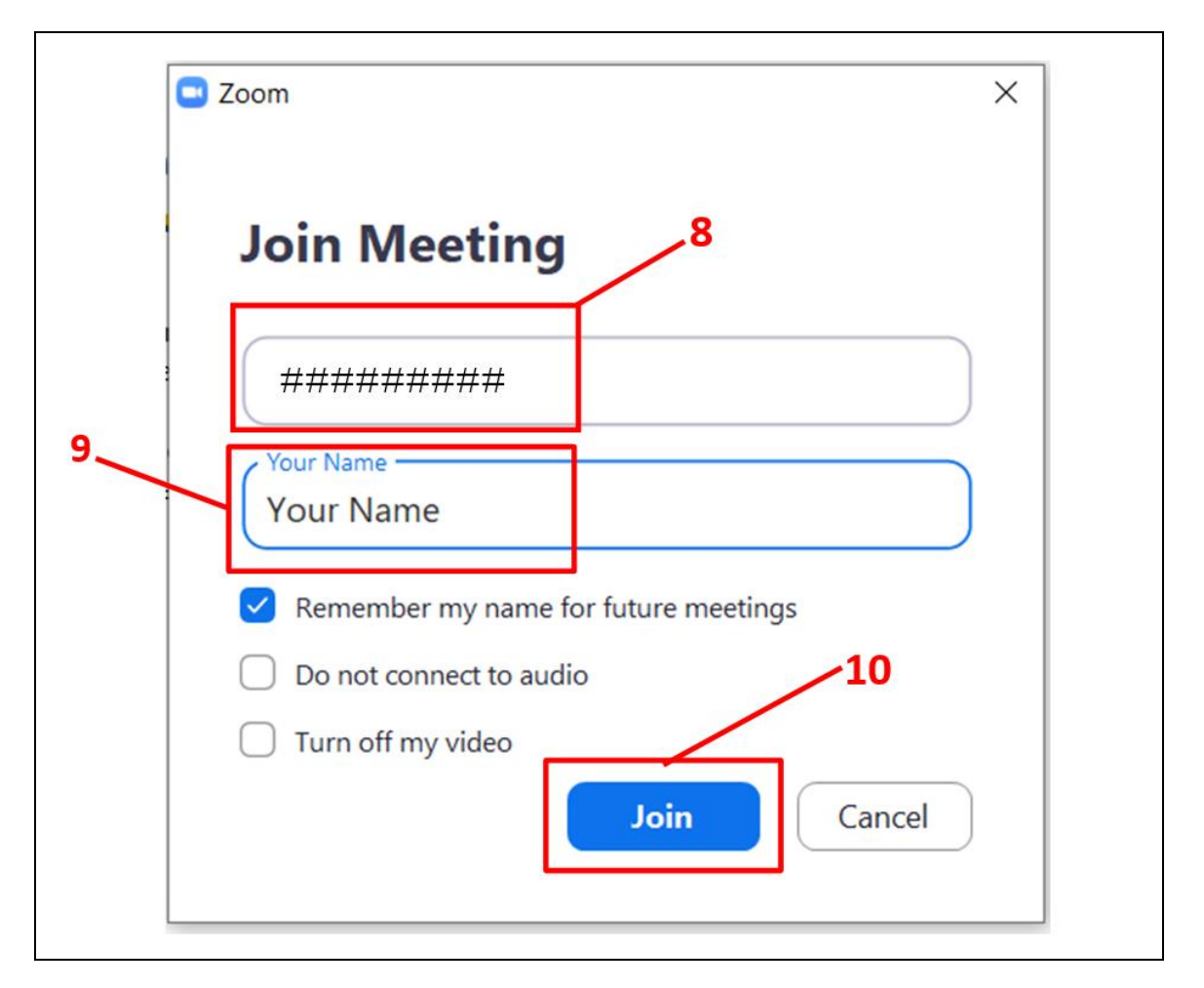

<https://www.youtube.com/watch?v=yPVlybnDtms>:اليوتيوب تعليمات

#### **إستخدام زووم**

تأتي مع زووم مميزات متنوعة لدعم مشاركتك والحفاظ على أمنك في الجلسات المقدمة عبر الإنترنت.

المبكر وفون الصامت

• سيقوم المنسقون بوضع ميكروفون جميع المشاركين على وضعية صامت، ويظهر ذلك كخط أحمر فوق رمز الميكروفون في شريط المهام الذي يقع أسفل الشاشة. يمكن فقط للمنسقين إزالة الميكروفون من وضعية الصامت.

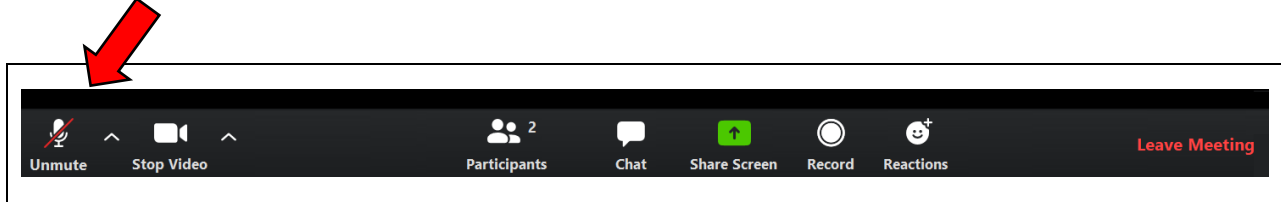

رفع يدك

• أثناء الجلسات الحية يجب عليك إستخدام خاصية رفع اليد عندما ترغب في التحدث. سيقوم المنسقون بعد ذلك بفتح ميكروفونك لكي تتمكن من الكالم ولكي يسمعك األخرون.

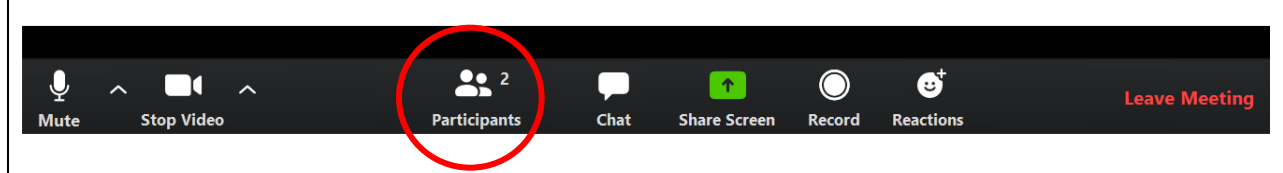

• لرفع يدك، أضغط على زر المشاركين )Participants). ستفتح نافذة في الجهة اليمنى من شاشتك وستظهر قائمة بأسماء جميع المشاركين.

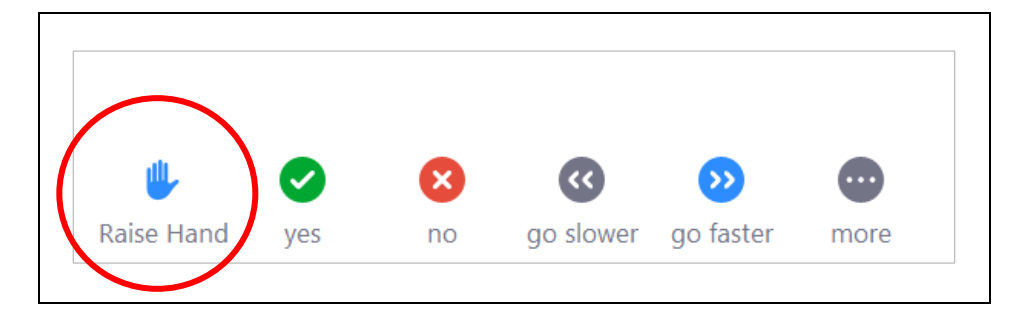

• في أسفل النافذة، ستشاهد مجموعة من اإلختيارات، بضمنها خاصية رفع اليد. أضغط عليها عندما ترغب في الحصول على إذن لكي تتكلم من ميكروفونك.

#### المحادثة

• سيتم وضع خاصية المحادثة لكي تتمكن من إرسال رسالة إلى المجموعة والمنسقين فقط. سوف لن تتمكن من إرسال أو إستالم رسالة شخصية من المشاركين اآلخرين.

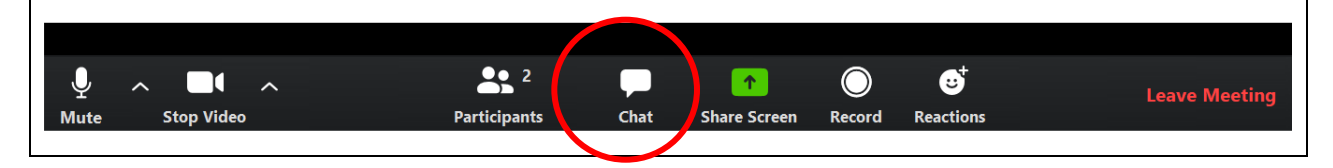

• إلستخدام المحادثة، أضغط على زر المحادثة )Chat )في شريط مهام زووم أسفل شاشتك. ستفتح نافذة المحادثة والتي يمكنك فيها كتابة رسالتك. أضغط على زر "Enter "أي "إدخال" عند اإلنتهاء من كتابتها لكي يتم إرسالها.

## ردود الفعل

• ردود الفعل هي طريقة لإلستجابة دون إستخدام الكلمات.

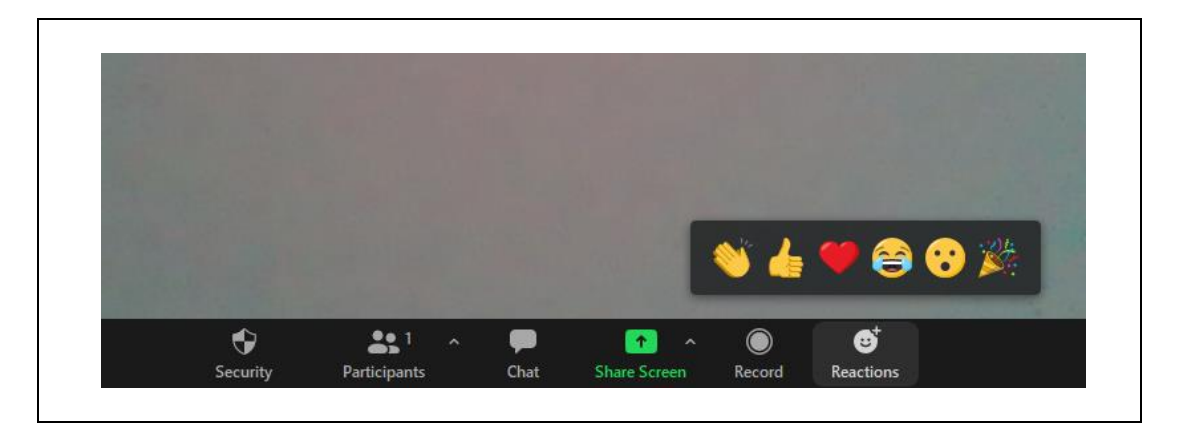

• أضغط على زر ردود الفعل )Reactions )وإختر رد فعلك. ستظهر اإلشارة وتبقى لفترة قصيرة في أعلى الزاوية اليسرى من شاشتك.

## تشغيل وإيقاف الكاميرا

• يتم التحكم بالكاميرا الخاصة بك عن طريق رمز الفيديو في شريط مهام زووم. عندما يتم تشغيل الكاميرا، ستظهر تحت الرمز عبارة "stop video" أي "إيقاف الفيديو". ستتمكن من رؤية نفسك في مكان ما على الشاشة بناءاً على المكان الذي يقع فيه مربع الفيديو الخاص بك.

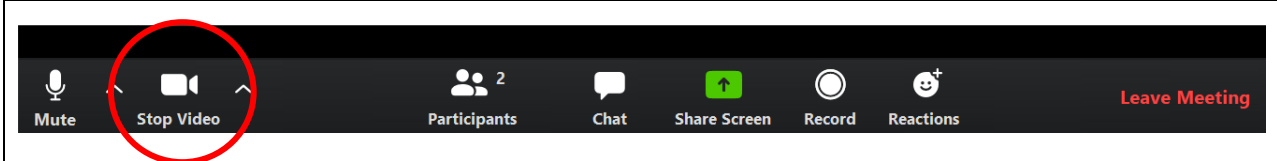

- إليقاف الكاميرا، أضغط على رمز الفيديو. سيظهر خط أحمر عليه وسيتم إغالق الكاميرا الخاصة بك. ستشاهد اآلن فقط إسمك على الشاشة في مربع الفيديو الخاص بك عوضاً عن صورتك.
	- إلعادة تشغيل الكاميرا، إضغط ثانية على رمز الفيديو.

• في برنامج زووم، يمكنك إضافة خلفية لكي تظهر خلفك على الشاشة وعندما تستخدمها تبدو الصورة بشكل مختلف. تعرف هذه الخاصية بـ "الخلفية اإلفتراضية".

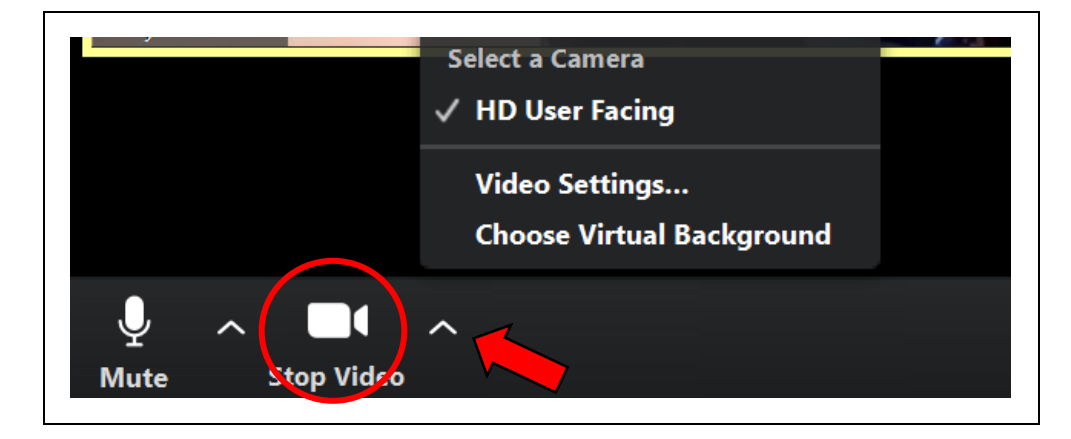

- لتغيير خلفيتك، أضغط على السهل المتجه إلى األعلى بجانب رمز الفيديو في شريط مهام زووم. في القائمة التي ستظهر، إختر الخلفية الإفتراضية (Choose Virtual Background). ستظهر شاشة عليها خيارات للخلفية الإفتراضية. إختر الصورة التي ترغب فيها ثم قم بإغالق النافذة المفتوحة.
	- تعمل الخلفية اإلفتراضية بشكل أفضل عندما يكون خلفك جدار عادي أو تكون مالبسك بلون مختلف من الخلفية اإلفتراضية التي ترغب في إستخدامها.
		- إذا لم تعمل خاصية الخلفية اإلفتراضية، معنى ذلك أنه لم يتم تثبيتها بعد. إتبع التعليمات التالية لتثبيتها:  [.https://support.zoom.us/hc/en-us/articles/210707503-Virtual-Background](https://support.zoom.us/hc/en-us/articles/210707503-Virtual-Background)